# Seniors Requesting Final Transcript

Log into your Xello account at:

<https://login.xello.world/>

Username: PCSD-(your PHS username) Password: XXX00XXX (your PHS password)

**#1** - click "College Planning" **#2** - click "View My Applications" **If you have not created an "application" in Xello, skip to Slide 6**

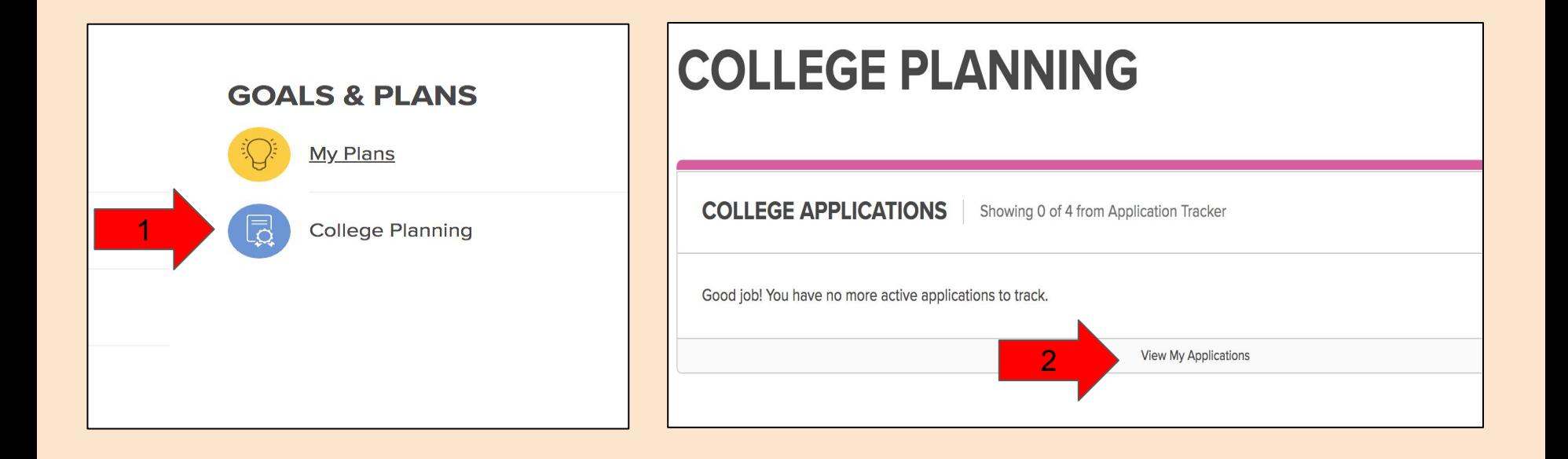

### **#3** - Click on the college you are attending in the fall.

3

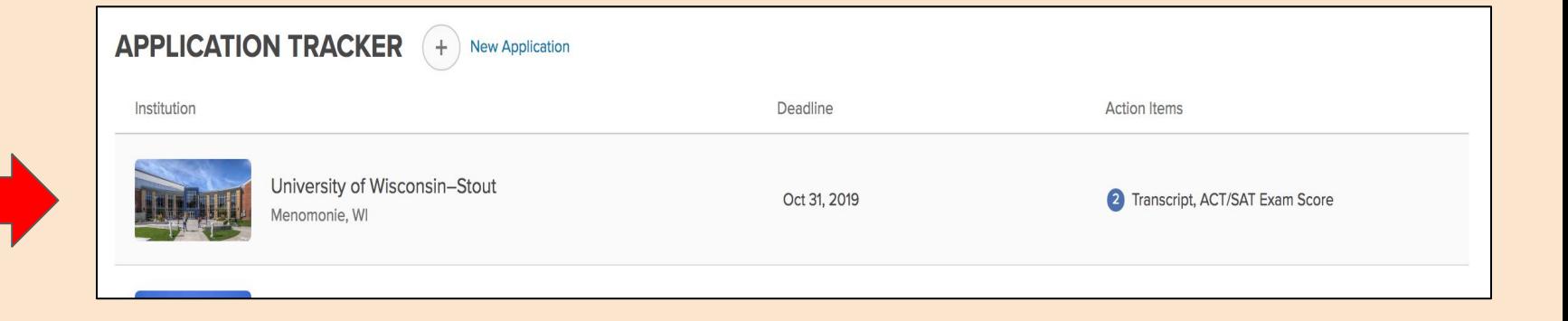

## **#4** - Click on "Request" **#5** Be sure the "success" message appears when done.

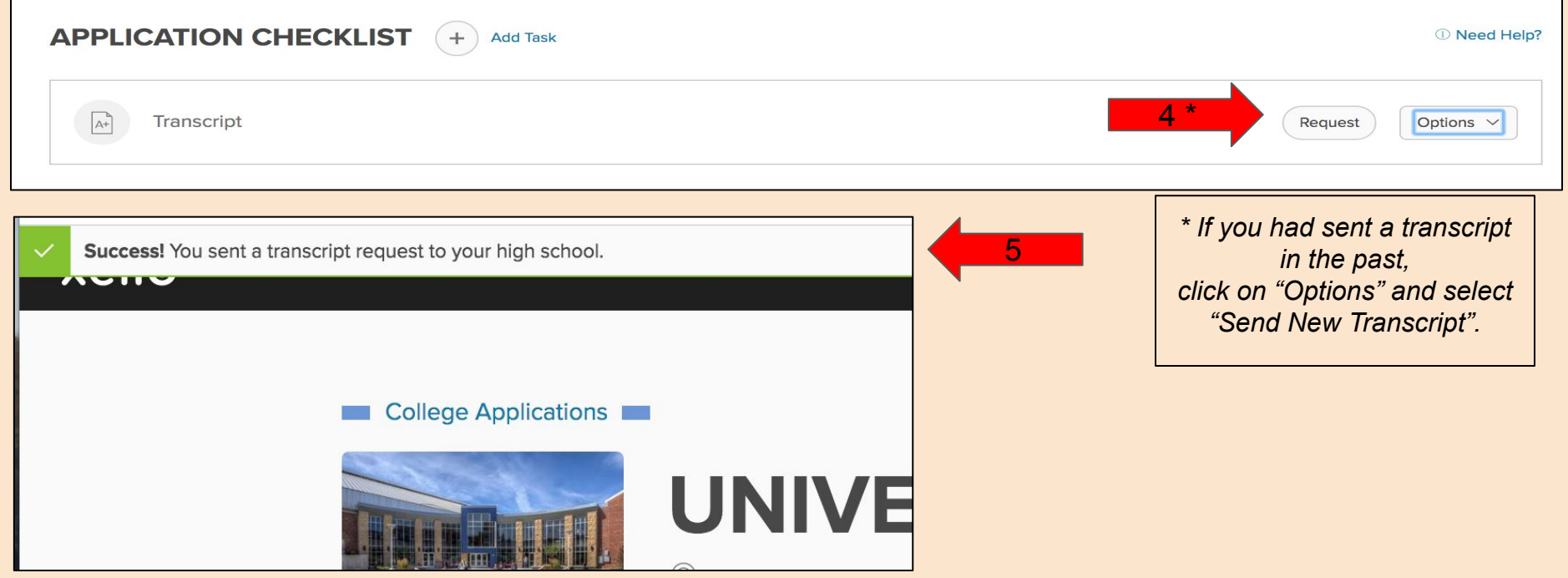

## **STOP**

If you have already requested your transcript, you can stop here.

If you have not created an "application" in Xello, you will need to complete that task before requesting a transcript. Proceed to the next slide (Slide 6) for instructions on creating your "application". You can follow the directions on how to send your transcript after the application is set up.

Please understand that Xello uses the word "application" in its system - **It is not your actual application to the college.**

If you have not created an "application" in Xello, you must do it before requesting a transcript. **#A** - click on "Create New Application".

## **COLLEGE PLANNING**

**COLLEGE APPLICATIONS** 

Showing 0 of 4 from Application Tracker

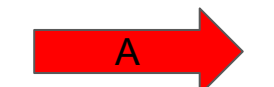

**Create New Application** 

Good job! You have no more active applications to track.

**View My Applications** 

## **#B** - In the search box, type in the name of the college until it appears. **#C** - click "Select".

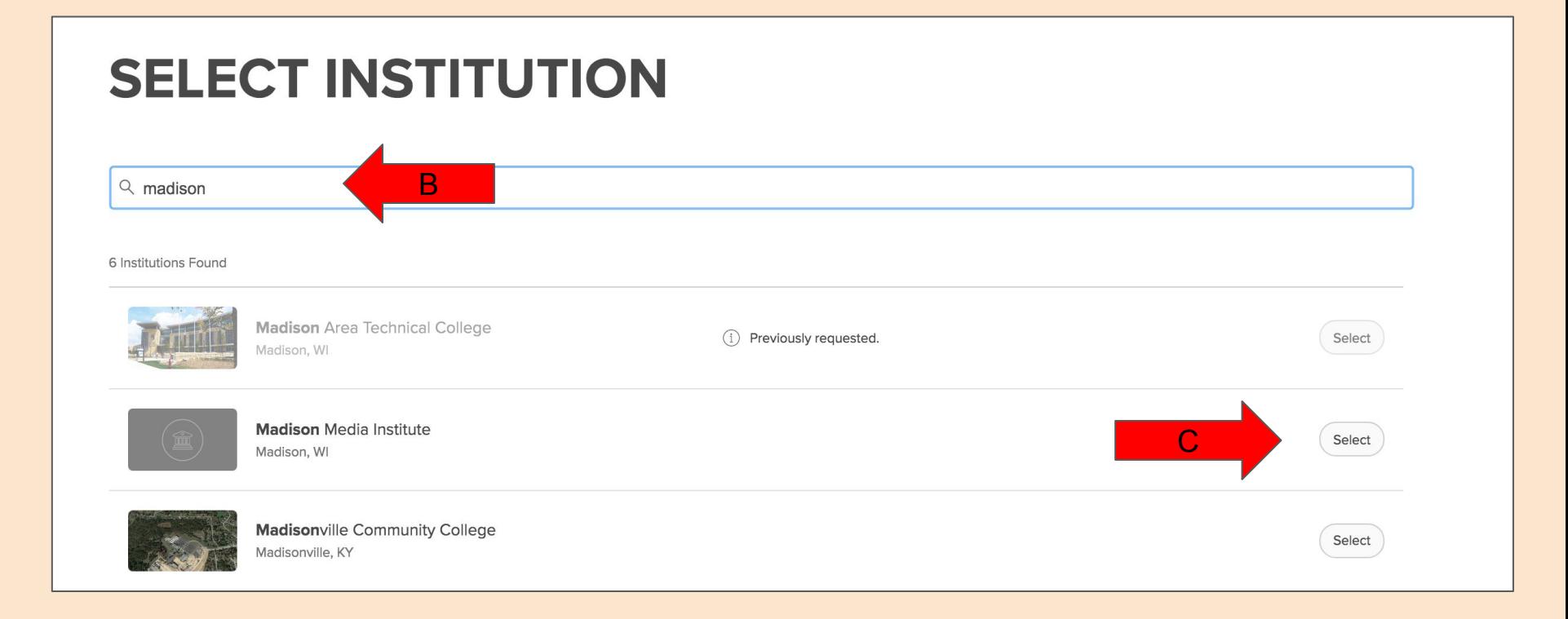

## **#D** - After selecting the college, click "Next".

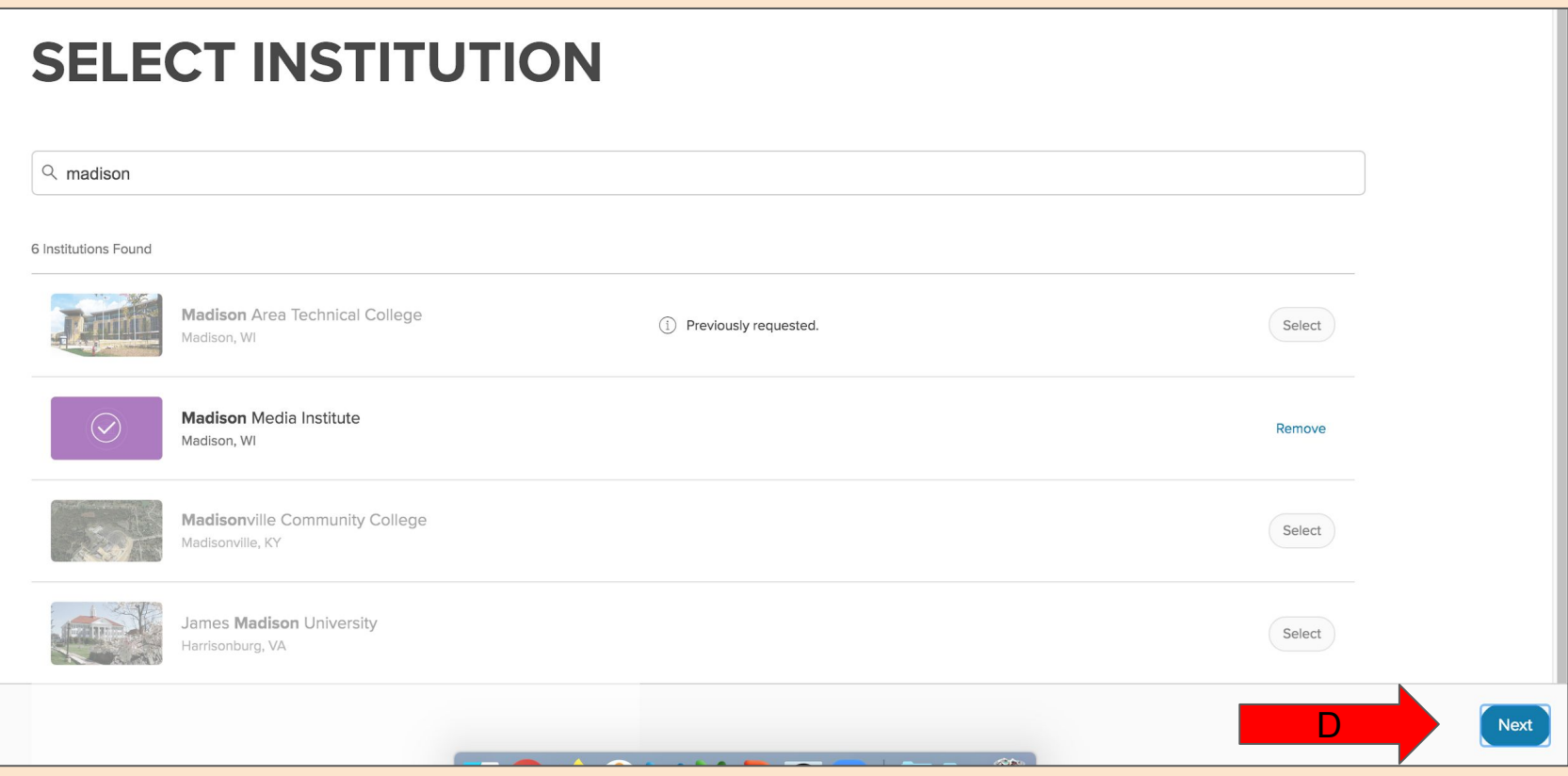

### **#E** - "Admission Type" select from pulldown screen (most are "Regular Decision"). **#F** - Insert today's date and then click on "Create".

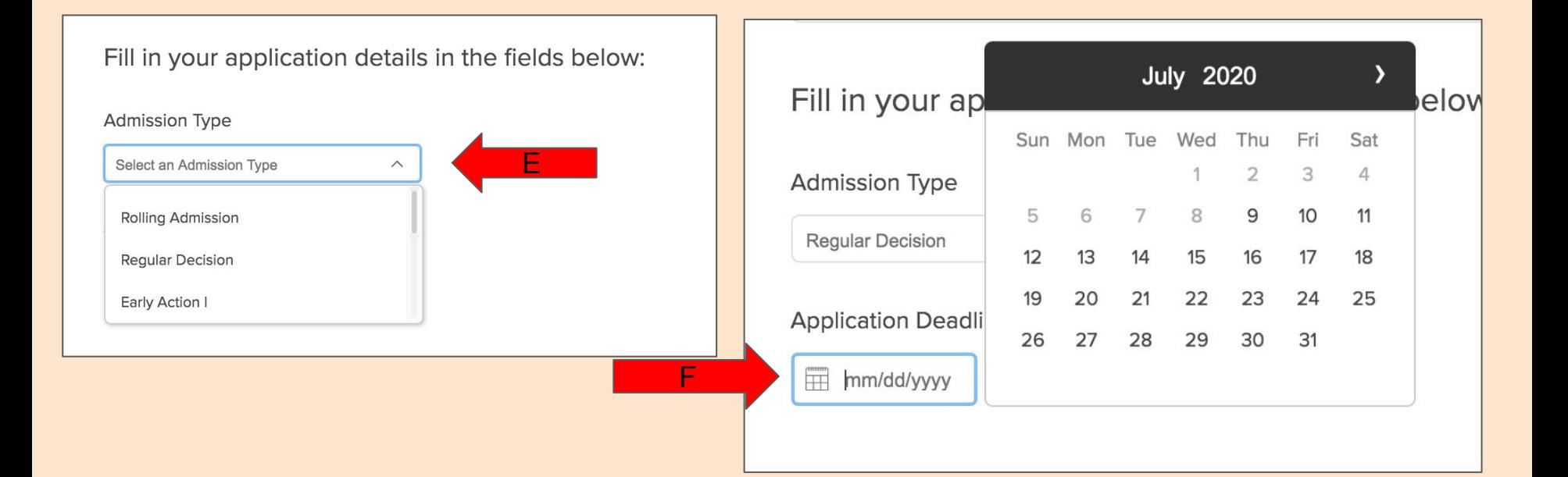

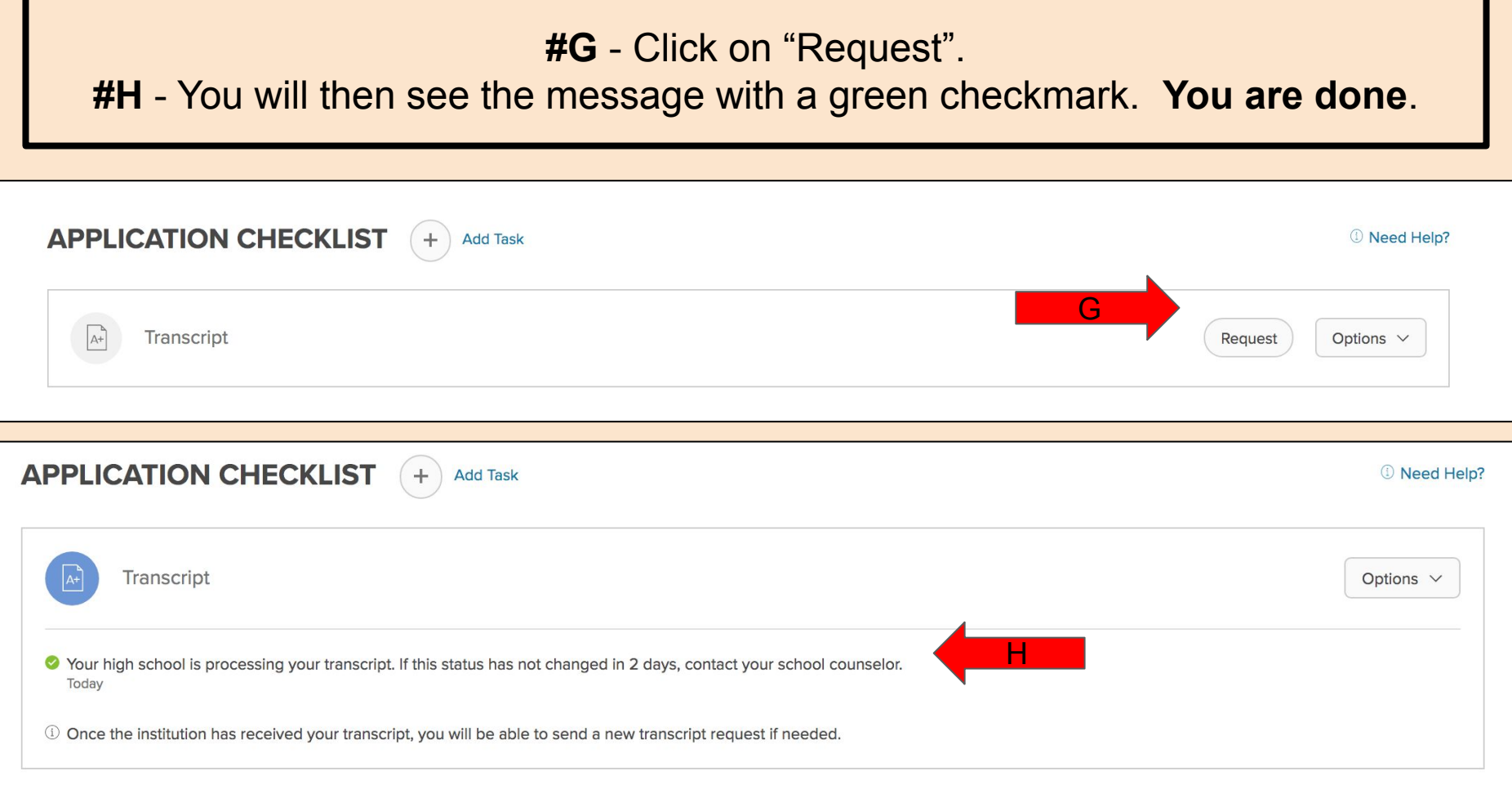